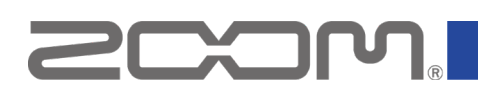

# M2 ファームウェアアップデートガイド

Copyright(C) 2022 ZOOM CORPORATION. All Rights Reserved. 白黒端末では正しく表示できません。

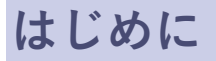

■準備するもの

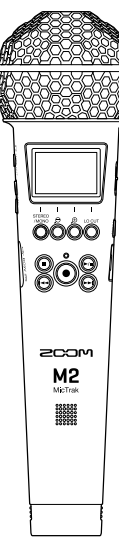

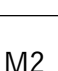

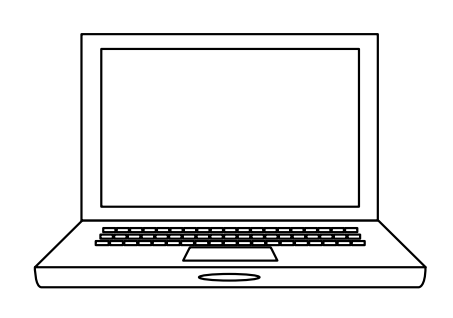

インターネットを利用可能なパソコン Windows または Mac

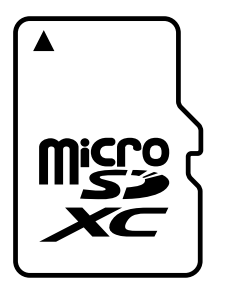

microSD カード

対応記録メディア microSDHC:  $4$  GB  $\sim$  32 GB microSDXC:  $64$  GB  $\sim 1$  TB

新しく購入した microSD カードや他の機器で 使用していた microSD カードは、必ず M2 で フォーマットしてください。

■ファームウェアアップデートの流れ

- 1. ファームウェアアップデート用ファイルをダウンロードする
- 2. ZIP ファイルを展開する
- 3. ファームウェアアップデート用ファイルを SD カードにコピーする
- 4. ファームウェアをアップデートする
- 5. ファームウェアが正しくアップデートされたことを確認する

## **ファームウェアをアップデートする**

本ガイドでは、例として Version 1.01 へのファームウェアアップデートを説明します。

**1.** ファームウェアアップデート用ファイルをダウンロードする

M2 のダウンロードページからファームウェアアップデートファイルを含んだ ZIP ファイルをダウンロ ードします。

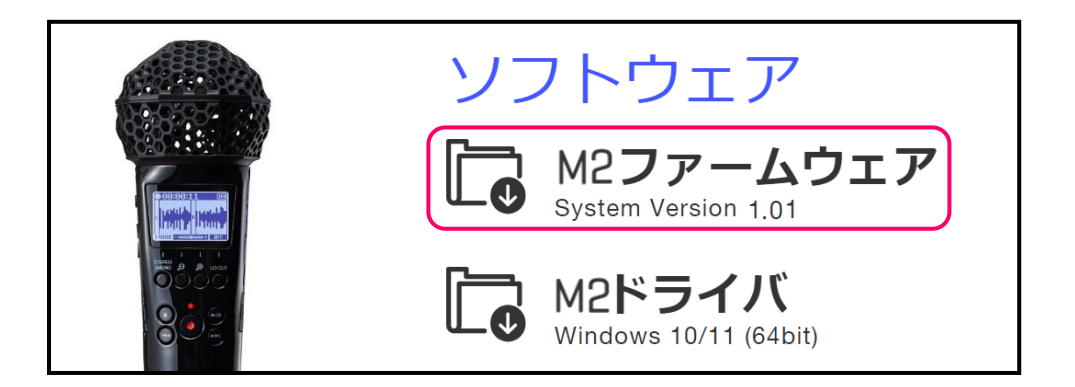

### **Windows の場合**

**2.** ZIP ファイルを展開する

ZIP ファイルをダウンロードしたフォルダを選択します。 ①"圧縮フォルダーツール"をクリックし、次に②"すべて展開"をクリックします。 ZIP ファイルが展開されます。

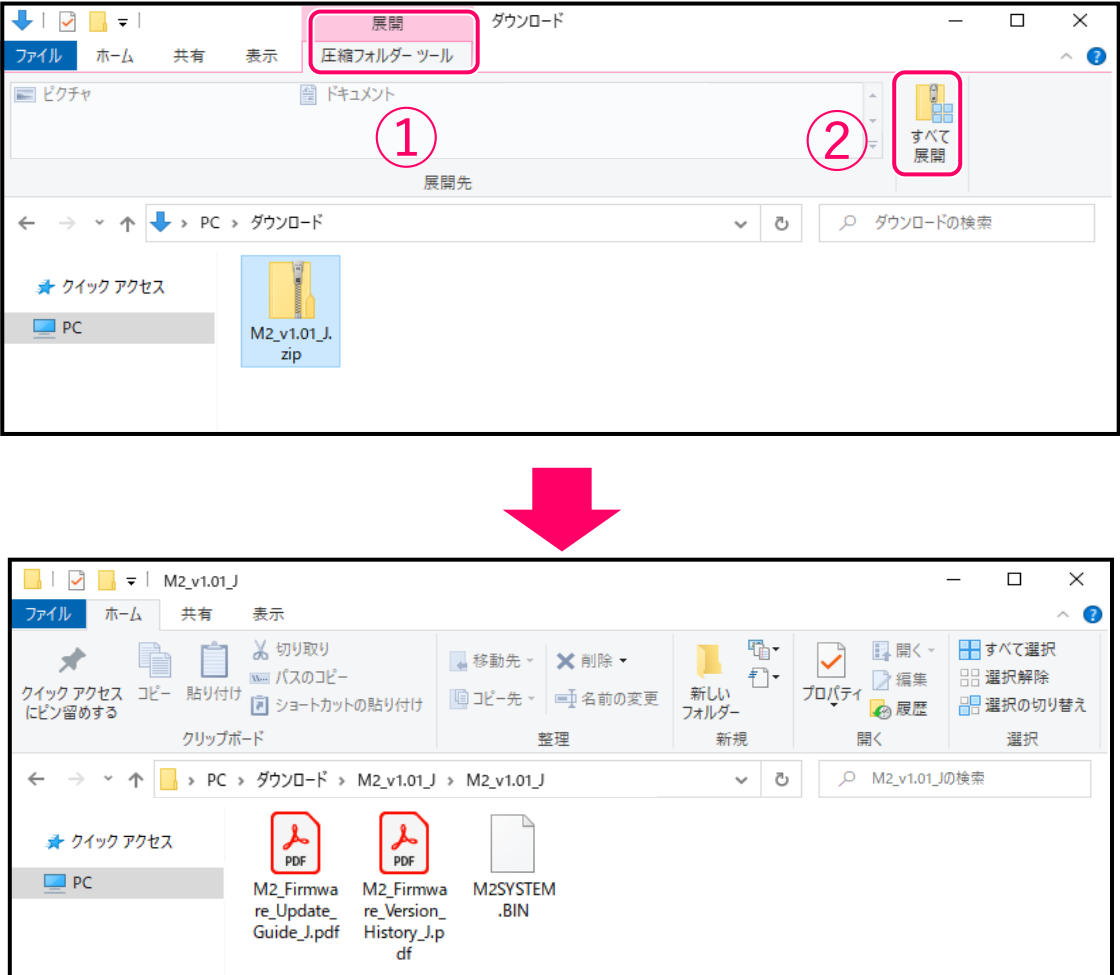

**3.** ファームウェアアップデート用ファイルを microSD カードにコピーする

" M2SYSTEM.BIN"ファイルを microSD カードにコピーします。

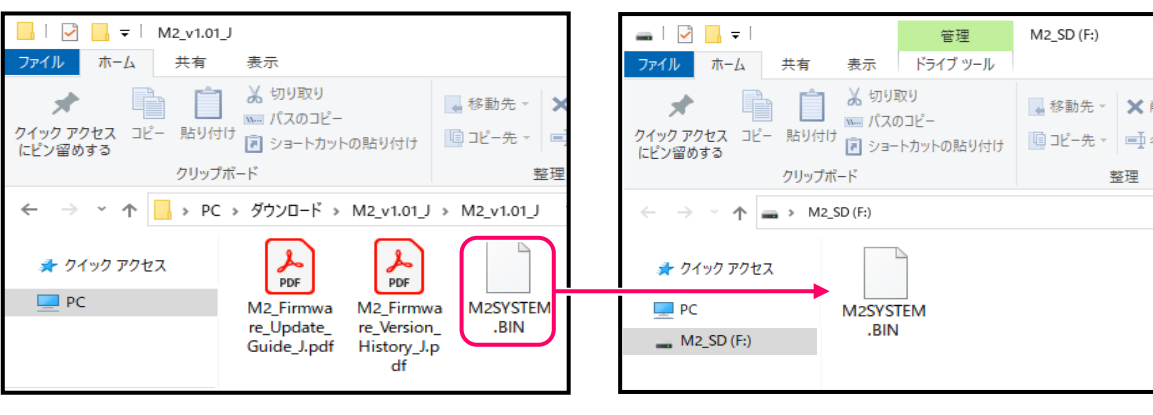

ファームウェアアップデート用ファイル ファームウェアアップデート用ファイル を microSD カードにコピーする

microSD カード

#### **Mac の場合**

**2.** ZIP ファイルを展開する

ダウンロード後、画面下に表示される①"ダウンロード"をクリックします。その後、②をクリックしま す。ダウンロードしたファイルが開きます。

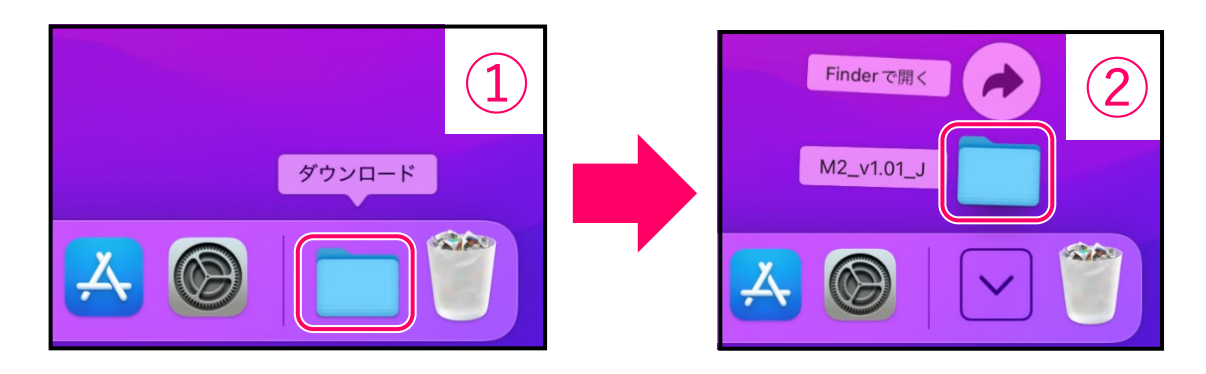

**3.** ファームウェアアップデート用ファイルを microSD カードにコピーする

" M2SYSTEM.BIN"ファイルを microSD カードにコピーします。

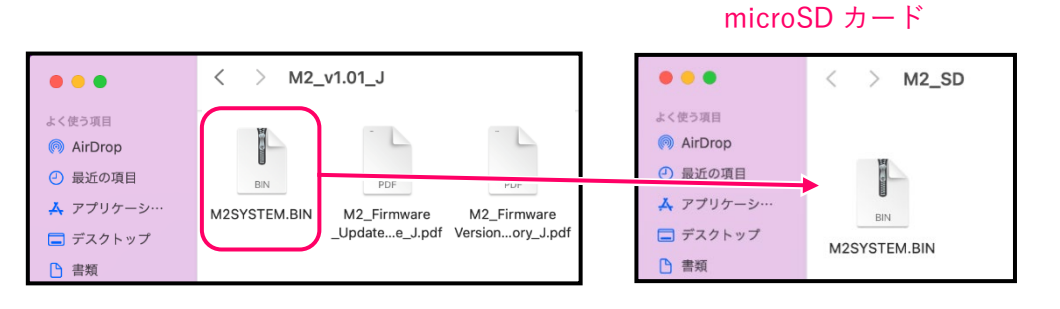

ファームウェアアップデート用ファイル ファームウェアアップデート用ファイル を microSD カードにコピーする

#### **以降は Windows/Mac 共通の手順です**

**4.** M2 の電池を新しいものに交換しておくか、AC アダプターを接続する

[NOTE]

- 電池残量が少ない場合は、ファームウェアアップデートを実行できません。
- **5.** microSD カードを M2 にセットする

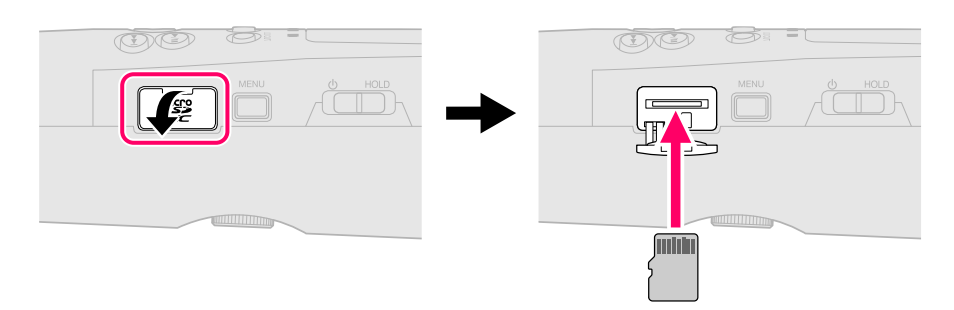

**6.** △ HOLD を 小 側にスライドして、電源を ON する

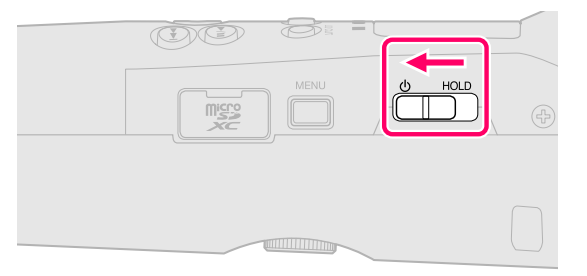

ホーム画面が表示されます。

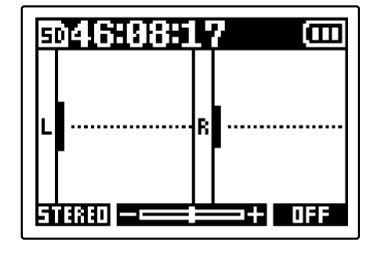

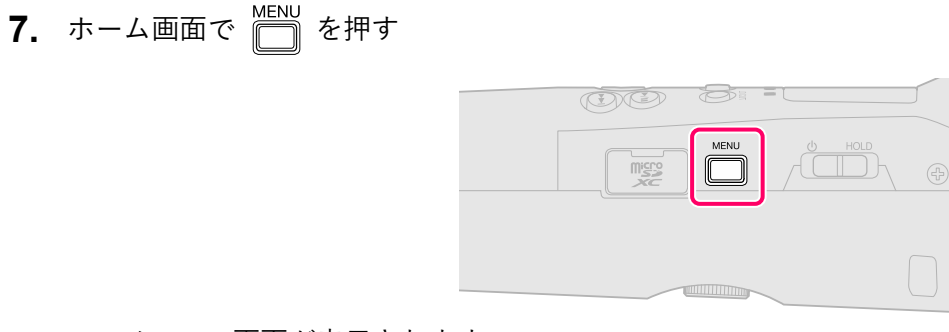

メニュー画面が表示されます。

8. エミノエン で「システム設定」を選択して、 ENTER で決定する

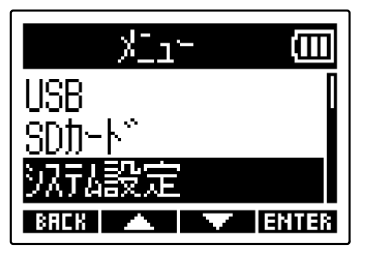

9. エコ/エコ/ で「ファームウェア」を選択して、日TIER で決定する

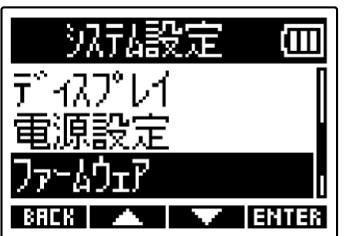

#### 10. 020:01 を押す

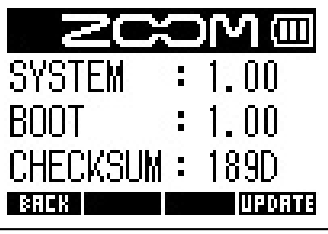

11. ■■ / ■■ で「実行」を選択して、■■■ で決定する

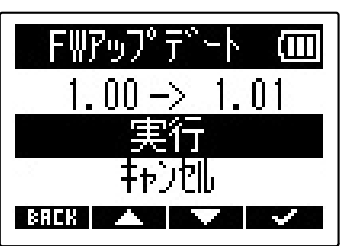

12. ディスプレイに「電源オフ」と表示されるまで (<del>△ HOLD)</del> を (1) 側にスライドする ディスプレイの表示が消え、電源が OFF になります。

13. 再度 <del>C HOLD</del> を **小** 側にスライドする

自動的にアップデートが実行され、REC インジケーターがゆっくりと点滅します。

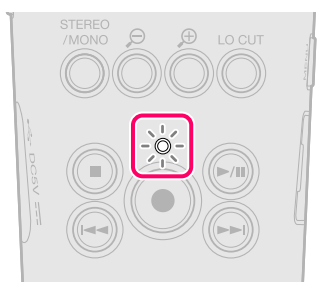

およそ1分後、完了画面が表示されます。

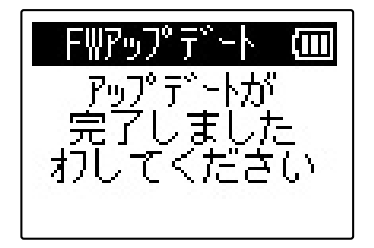

[NOTE]

ファームウェアアップデート中に電源を切ったり、microSD カードを抜いたりしないでください。 アップデートに失敗した場合 REC インジケーターが高速で点滅します。その場合は一度電源を OFF し、 microSD が正しくセットされていることを確認して再度電源を ON し、アップデートをやり直してくだ さい。

**14.** 電源を OFF する

[NOTE]

ファームウェアアップデートに失敗した場合、電源 ON 時に REC インジケーターが点灯したまま起動 できなくなることがあります。電源を OFF して手順 1~6 を再度実行してください。

**ファームウェアが正しくアップデートされたことを確認するには**

M2 のファームウェアのバージョンを確認します。

1. ホーム画面で <del>MENU</del> を押す

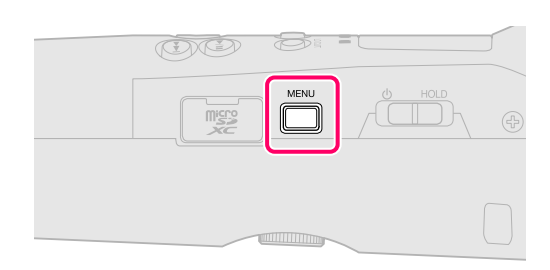

メニュー画面が表示されます。

2. ■▲■ / ■▼■ で「システム設定」を選択して、 ENTER で決定する

| USB        |  |
|------------|--|
| v.<br>SI   |  |
| ≂          |  |
| ER.<br>íЯH |  |

3. エコ/エコ/ で「ファームウェア」を選択して、日TIER で決定する

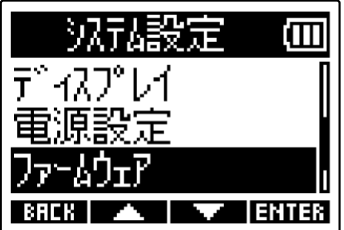

**4.** ファームウェアのバージョンを確認する

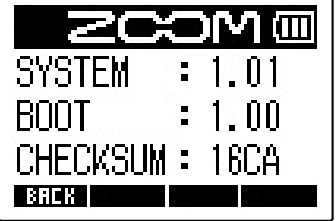

● 本ソフトウェアを使用したことによる損害、または第三者からのいかなる請求につ いても(株)ズームは一切の責任を負いません。また、本ソフトウェアの無断配布/販 売/リース/レンタル/改変/リバースエンジニアリングを禁止いたします。ソフトウェ アの仕様および本ドキュメントの内容は将来予告なしに変更する場合があります。

\*本マニュアルの一部または全部を無断で複製/転載することを禁じます。

\*Windows®は Microsoft®の商標または登録商標です。

\*Mac®は Apple Inc.の商標または登録商標です。

\*microSDXC ロゴは、SD-3C LLC の商標です。

\*文中のその他の製品名、登録商標、会社名は、それぞれの会社に帰属します。

\*文中のすべての商標および登録商標は、それらの識別のみを目的として記載されてお り、各所有者の著作権を侵害する意図はありません。

\*本マニュアルに記載してある説明図は、実際の画面と異なることがあります。